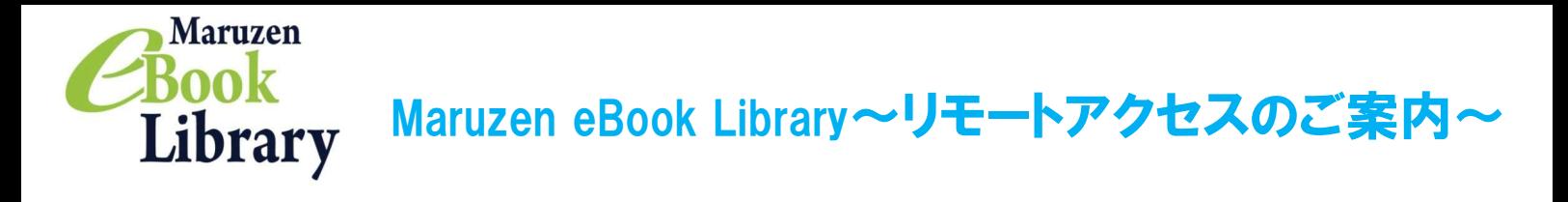

リモートアクセスを利用いただくと、ご自宅、帰省先、ご出張先など、ご所属機関の外からでも Maruzen eBook Libraryを閲覧できるようになります。リモートアクセスの手続きは3ステップで完了です。

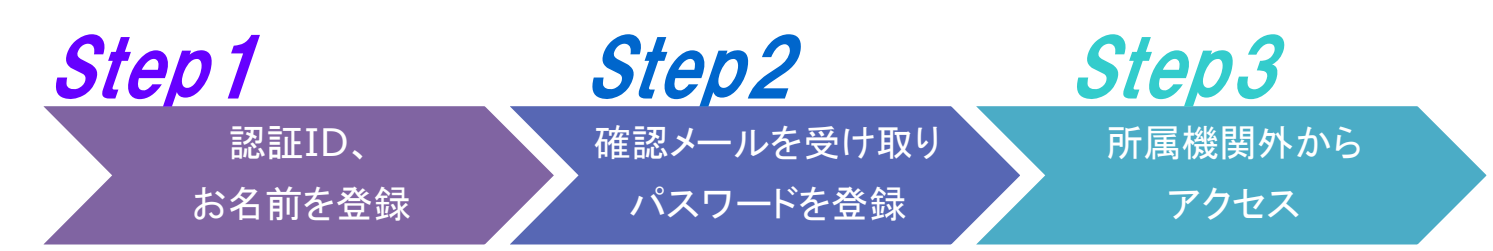

※アカウントには90日間の有効期限があります。有効期限の延長手続きについては、裏面をご覧ください。

## Step 1 認証IDとお名前を登録

されます。

お勧めします。

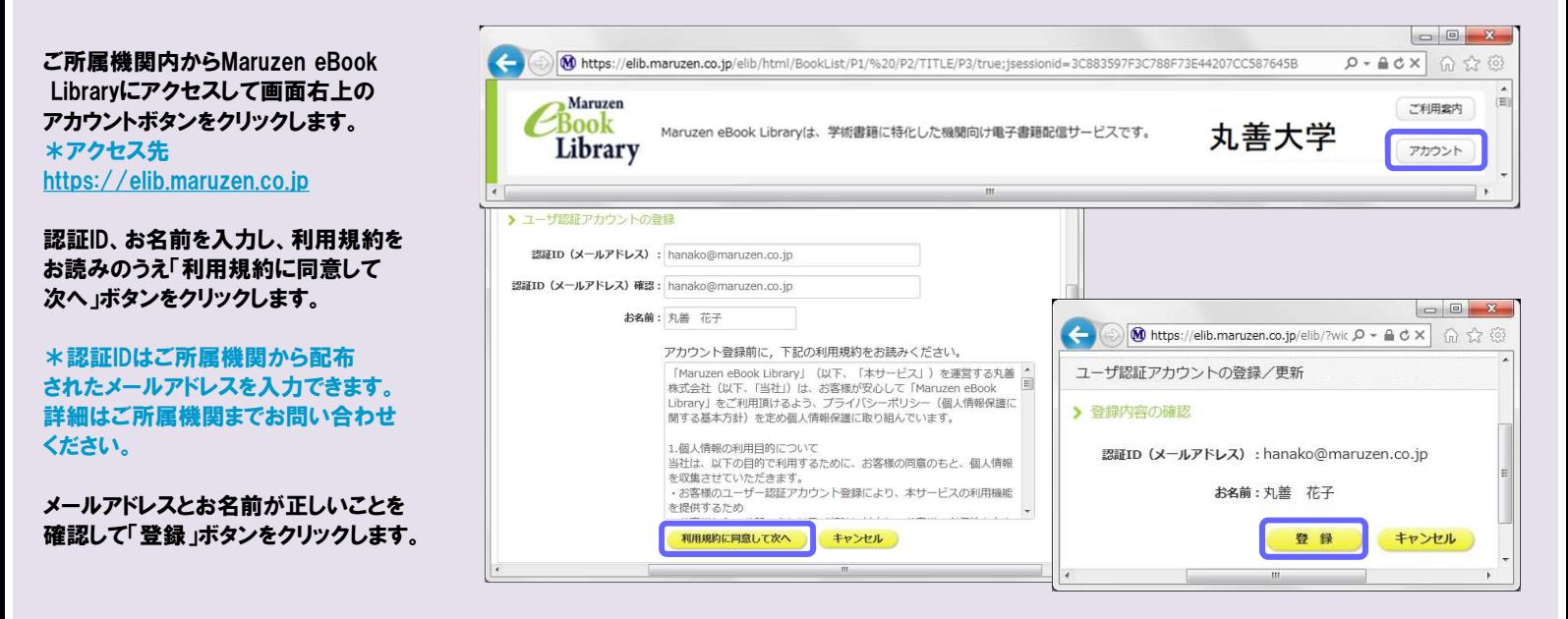

## Step2 確認メールを受け取って、パスワードを登録

Step1で登録したメールアドレス宛てに 確認メールが届きます。 アカウント登録を完了するには、下記 URL にアクセスして認証バスワードを登録してください。 \*確認メール送付元: 20分以内にアクセスが無い場合は無効となります。 ebook-guide@maruzen.co.jp 認証バスワードの登録 https://elib.maruzen.co.jp/elib/html/Regist/Id/hBr5xhVPjKs6eXsAD5wMdpTAq3E 20分以内に確認メールに記載 されたURLにアクセスしてください。 (M ユーザ認証アカウントの × ) 認証パスワードを入力して → C & https://elib.maruzen.co.jp/elib/html/Regist/Id/hBr5xhVi M ユーザ認証アカウントの × 「登録」ボタンをクリックします。 アカウントの作成が  $\leftarrow \rightarrow e^{\frac{1}{2} \cdot \text{https}$ ://elib.m 認証パスワードの登録 >認証パスワードの登録 認証パスワードの登録 完了しました! \*英数字8桁以上12桁以内 認証パスワード: \*\*\*\*\*\*\*\* (半角のアルファベット、数字)で入力 認証パスワードが登録されました。ご所属機関外からアクセス時にのみ有効です。<br>認証IDは,登録時に入力したメールアドレスです。 認証パスワード (確認) : 000000000 してください。大文字、小文字は区別 英数字8桁以上(半角のアルファベット、数字)で入力してください。大<br>小文字は区別されます。<br>登録完了メールは、配信されません。認証バスワードは,忘れないようメ<br>控えることをお勧めします。 Maruzen eBook Library アクセス先 https://elib.maruzen.co.jp \*登録完了メールは配信されません。 登録 キャンセル 認証パスワードはメモ等に控えることを  $\overline{\phantom{a}}$  ok

# Step3 所属機関の外からMaruzen eBook Libraryにアクセス

Maruzen eBook Libraryにアクセスします。 \*アクセス先 https://elib.maruzen.co.jp

登録した認証IDと認証パスワードを入力して 「認証する」ボタンをクリックします。

Maruzen eBook Libraryページにアクセスします。

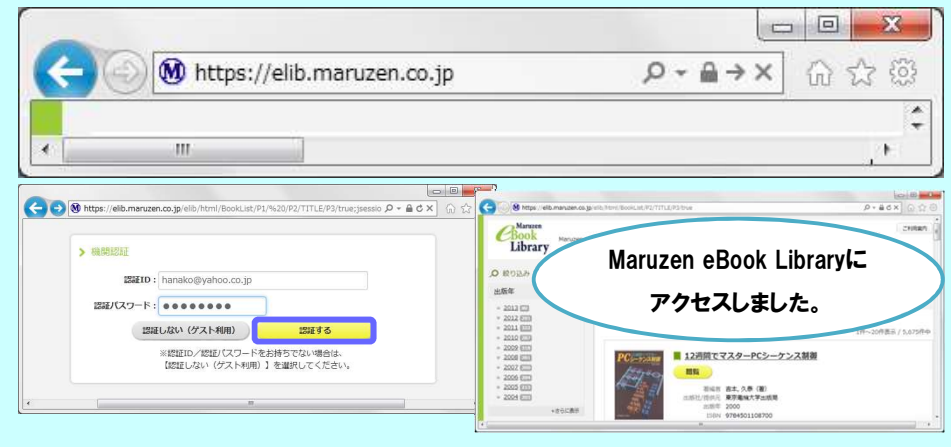

## アカウントは 延長手続きが必要です

アカウントには90日間の有効期限があります。

延長手続きは、ご所属機関のパソコンから行うことができます。

#### 〈延長手続き〉

①ご所属機関のパソコンからMaruzen eBook Libraryにアクセスして 画面右上のアカウントボタンをクリックします。

②登録した認証ID(メールアドレス)とお名前を入力して「利用規約に同意して 次へ」をクリックします。

3開いた画面で「はい」をクリックします。

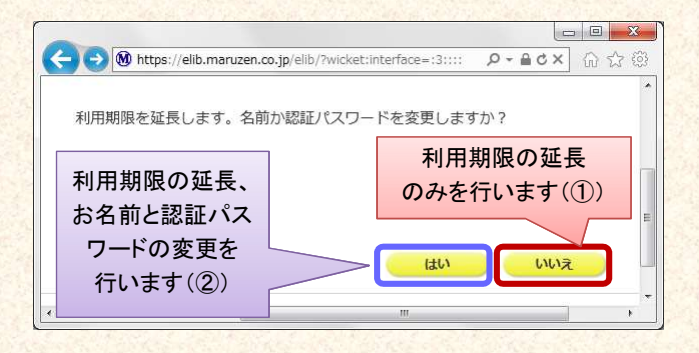

#### 【①利用期限の延長のみ行う】

「いいえ」をクリックします。

最後に利用した日に90日間加算されます。

【②利用期限を延長してお名前、パスワードを変更する】

「はい」をクリックします。

開いた画面でお名前、パスワードの変更ができます。「登録」をクリックすると、 変更と同時に利用期限が延長されます。

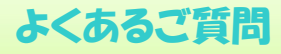

### **|**<br>Q アカウントを登録しようとしましたが、認証IDが はじかれてしまいます。<br>A 認証IDには、ご所属機関が許可したメールアドレスを Q アカウントを登録しようとしましたが、認証IDが<br>はじかれてしまいます。<br>A 認証IDには、ご所属機関が許可したメールアドレスを

入力することができます。たとえばYahoo!メールやGmail、 携帯電話など、個人のメールアドレスは入力できません。 入力できるメールアドレスをご所属機関までお問い 合わせください。

### 合わせください。<br>Q リモートアクセスでMaruzen eBook Libraryを<br>-開いたのですが、アカウントボタンがありません。<br>A アカウントボタンはご所属機関の端末から閲覧 Q リモートアクセスでMaruzen eBook Libraryを<br>開いたのですが、アカウントボタンがありません。<br>A アカウントボタンはご所属機関の端末から閲覧

いただいた場合のみ表示されます。 利用期限の延長やお名前、パスワードの変更はご所属 機関の端末から行ってください。

Q パスワードを忘れてしまいました。 A お使いのアカウントを一度削除してもう一度アカウント 登録を行ってください。

### 〈アカウント削除手順〉

①ご所属機関の端末からMaruzen eBook Libraryに アクセスして「アカウント」ボタンをクリック ②認証IDとお名前を入力して「利用規約に同意して次へ」 をクリック ③開いた画面で「いいえ」をクリックします。 ④アカウントが削除されました。

 $-2-$